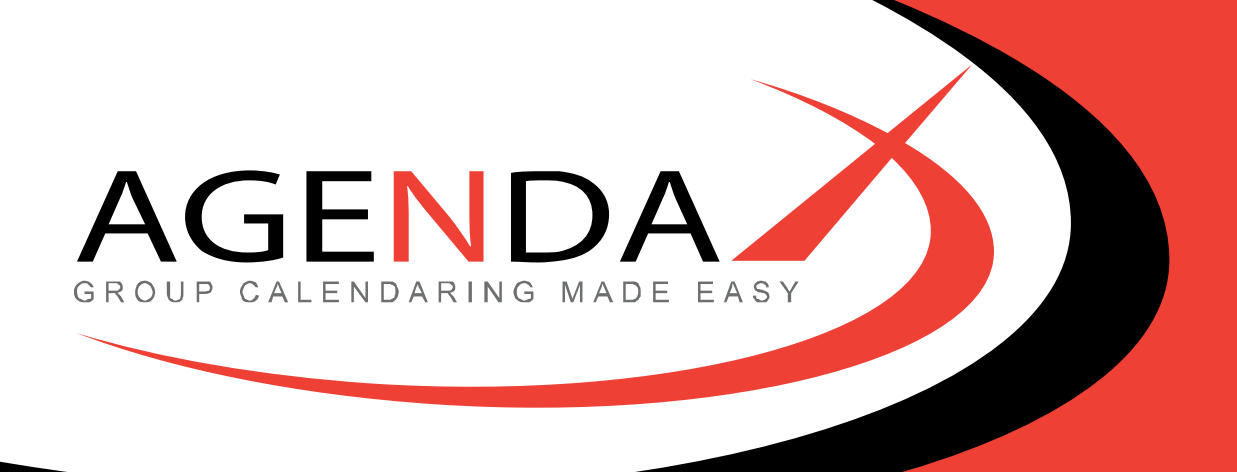

# AgendaX

# **Multi Service Configuration Utility**

AgendaX © 2023 DROLLINGER TECHNOLOGIES LLC Version: 6.5 Revision: 2

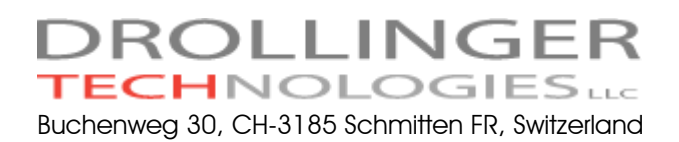

[www.agendax.net](http://www.agendax.net/)

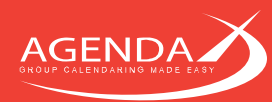

## 1: Introduction

The AgendaX Multi-Service Configuration Utility is used to install the AgendaX Update Service multiple times on the same server. This is only useful if you are scanning many mailboxes (400+) on your Exchange Server(s) / Office 365 and the update time for AgendaX is critical.

Installing multiple AgendaX Services allows you to cut down the time it takes to update AgendaX data.

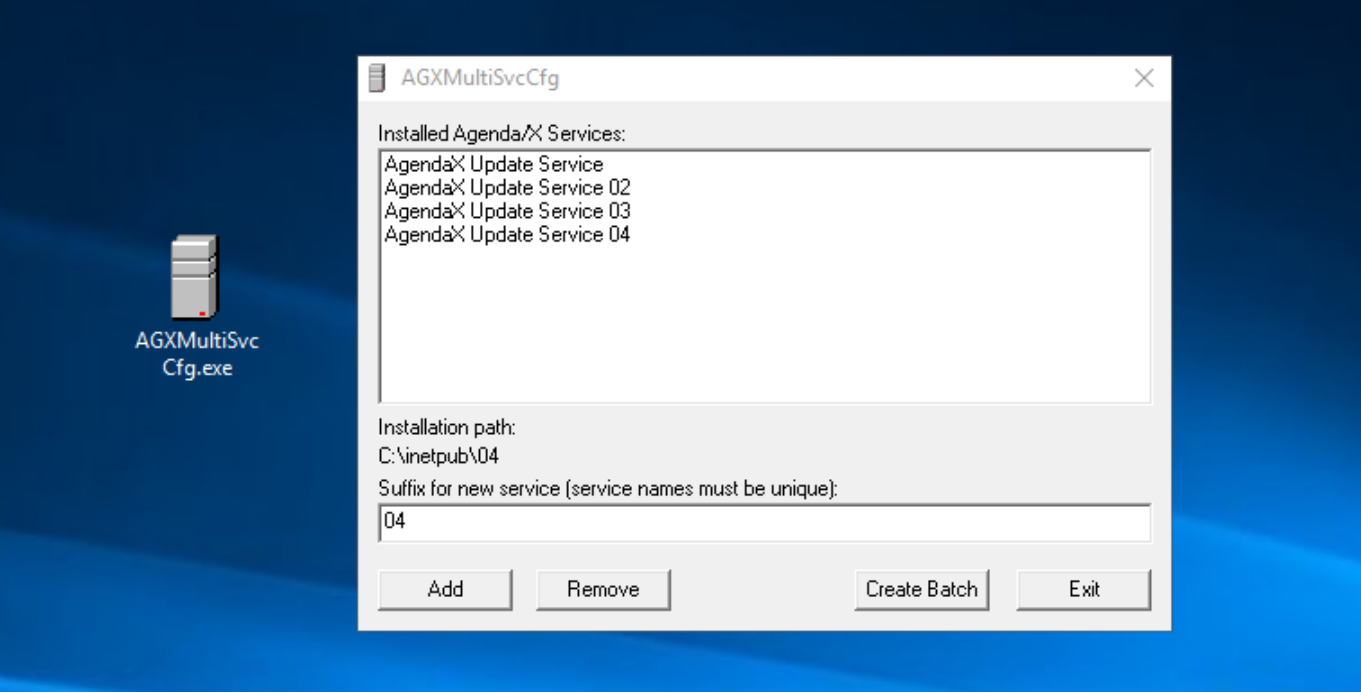

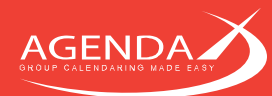

### 2: Preparation

Create separate, empty installation folders for the Services to add.

Copy the following files into these folders:

AgentX.exe AgendaXSrv.exe AgendaXCfg.exe AGXSerMan.exe AgentX.ini AgendaX.inc

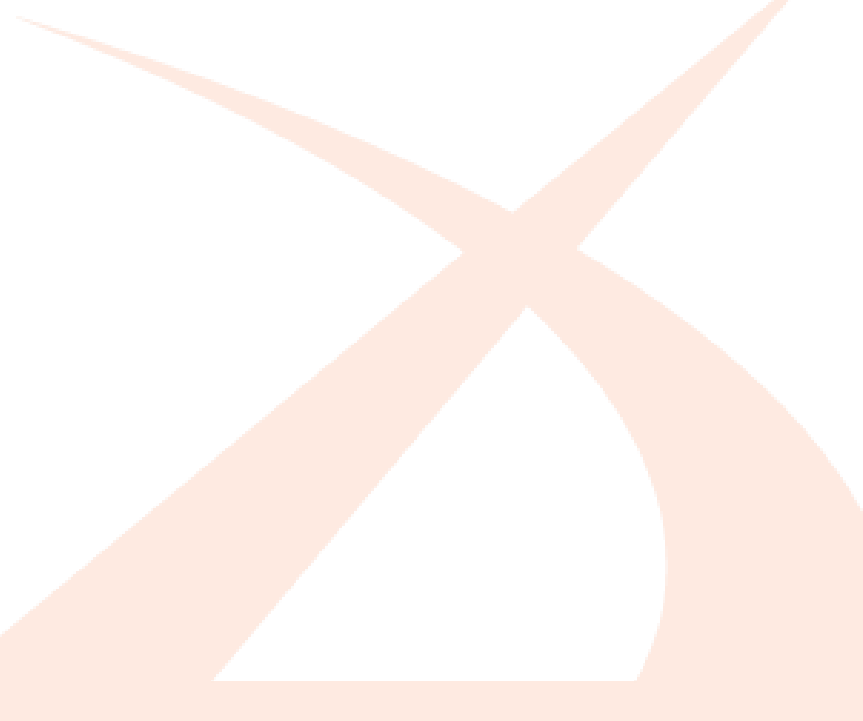

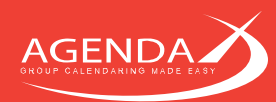

## 3: Running the AGXMultiSvcCfg Configuration utility

Please note that you need administrative privileges on the computer you are running the Configuration utility.

You need to be able to add and configure Services and have access to the system registry.

The list in the upper half of the Configuration screen shows you the currently installed AgendaX services.

Clicking on one of the entries in the list will display the installation path of the selected Service in the lower half of the screen.

To remove a Service, click Remove.

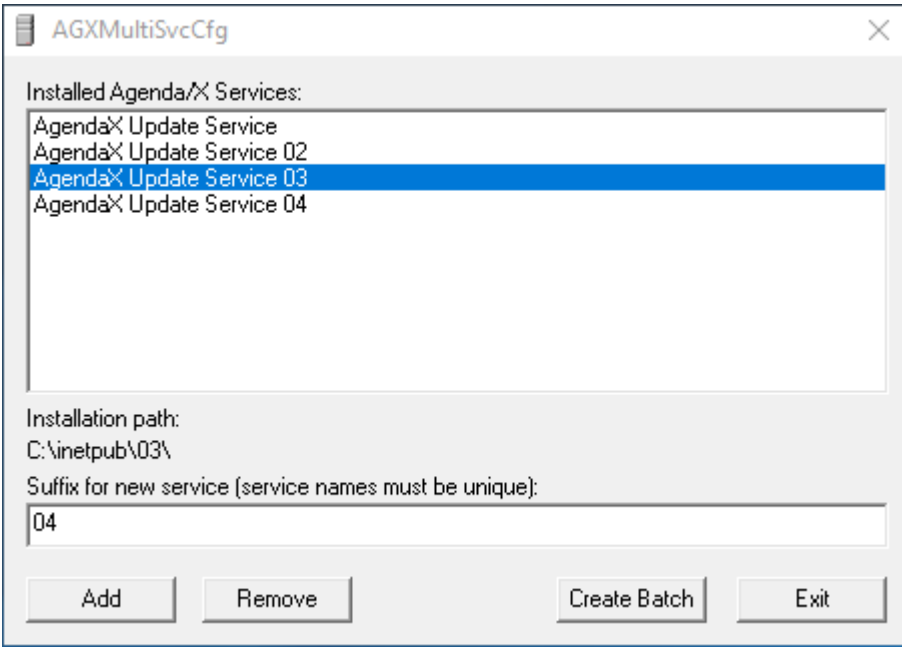

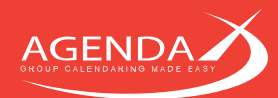

## 4: Adding an AgendaX Service

Specify a suffix to append to the Service name, e.g. '01' or 'Northwest'.

This suffix will be appended to the name 'AgendaX Update Service'.

Click on 'Add'. This will bring up the folder browser dialog. Specify a folder that you prepared prior to running the AgendaX Multi-Service Configuration utility and that contains the required files (see above).

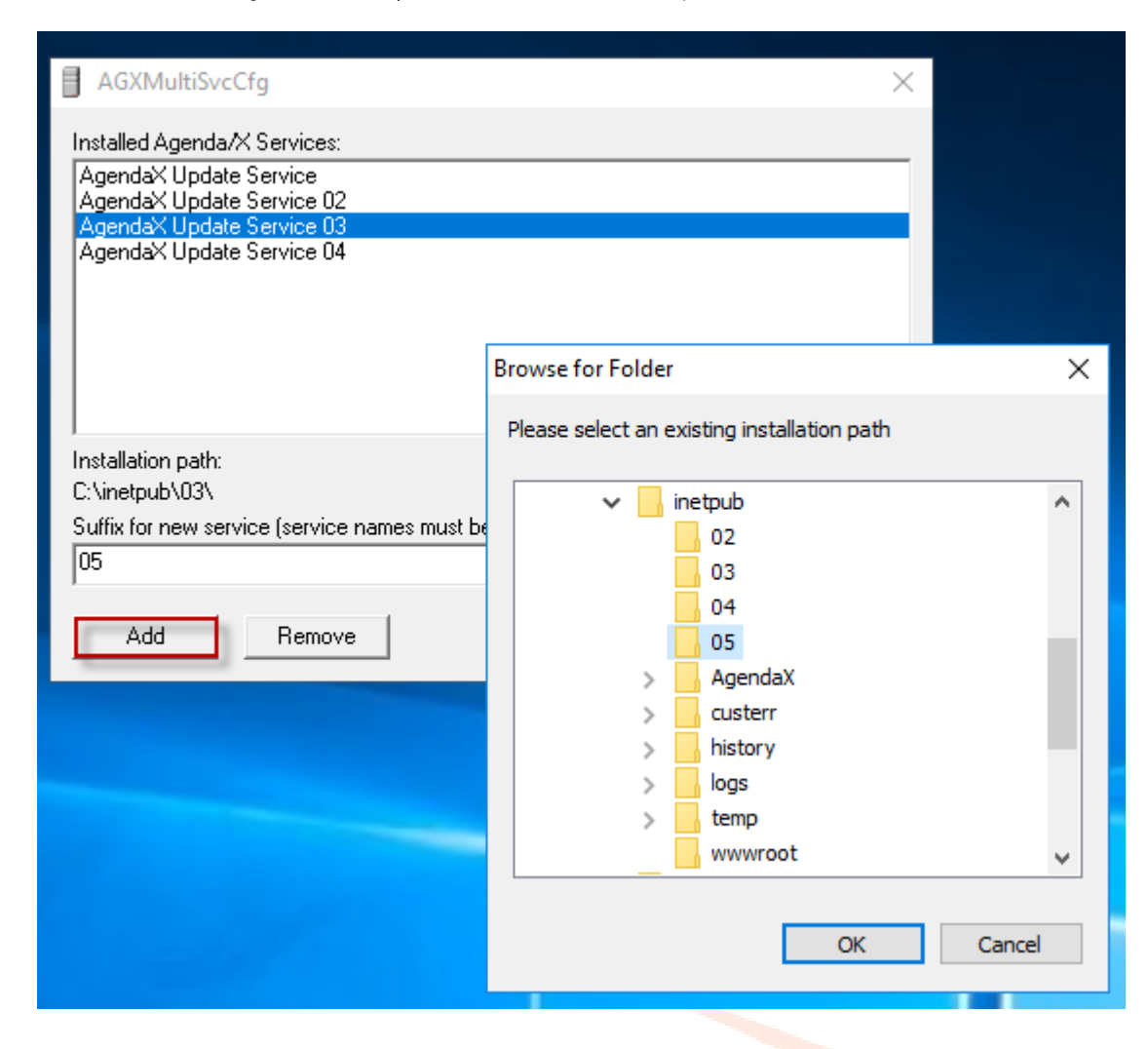

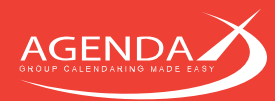

You will then be prompted to specify a Windows Account to run the Service. This is the same account that you already specified during AgendaX installation. Specify the Exchange Service Account that has access to all of your mailboxes. For more information, please consult the AgendaX Installation Guide.

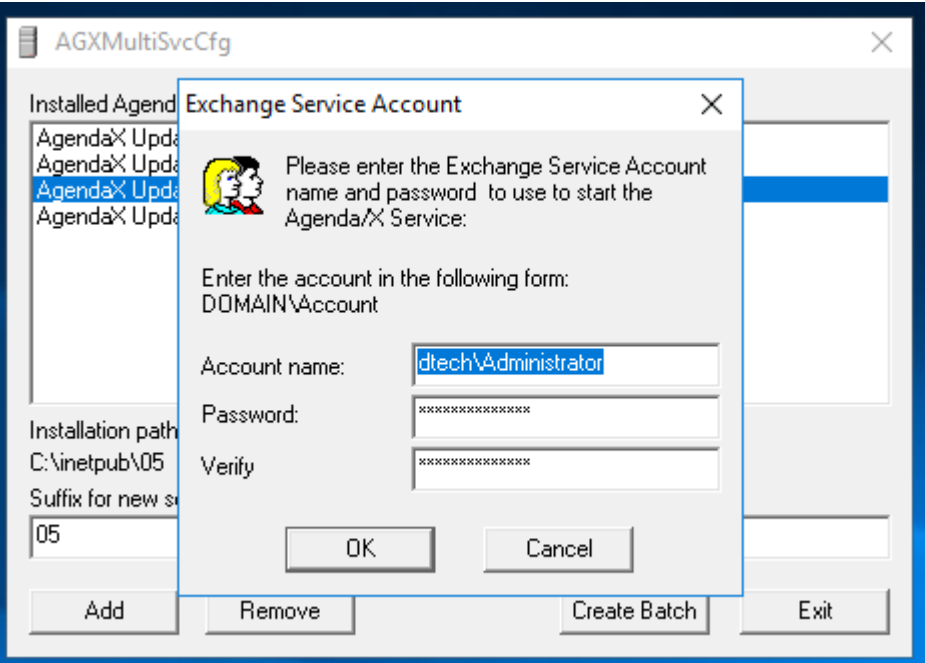

If the information you entered is valid, the Service will now be installed. If you receive an error, you need to open Control Panel / Services and modify the Service parameters there.

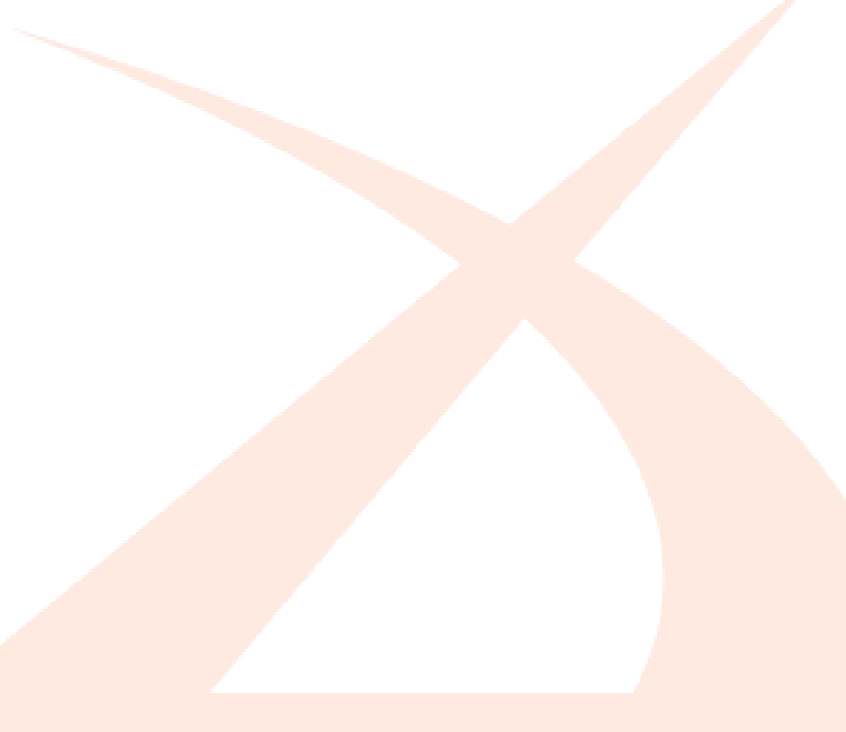

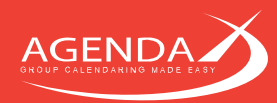

## 5: Configuring the newly installed AgendaX **Update Service**

After installing an additional AgendaX Update Service, you need to configure its settings.

Browse to the folder that you created for the new Service and run AgendaXCfg.exe.

Detailed information on how to configure AgendaX to run in a multiple server / multiple site environment can be found in the Agenda/X Installation Guide.

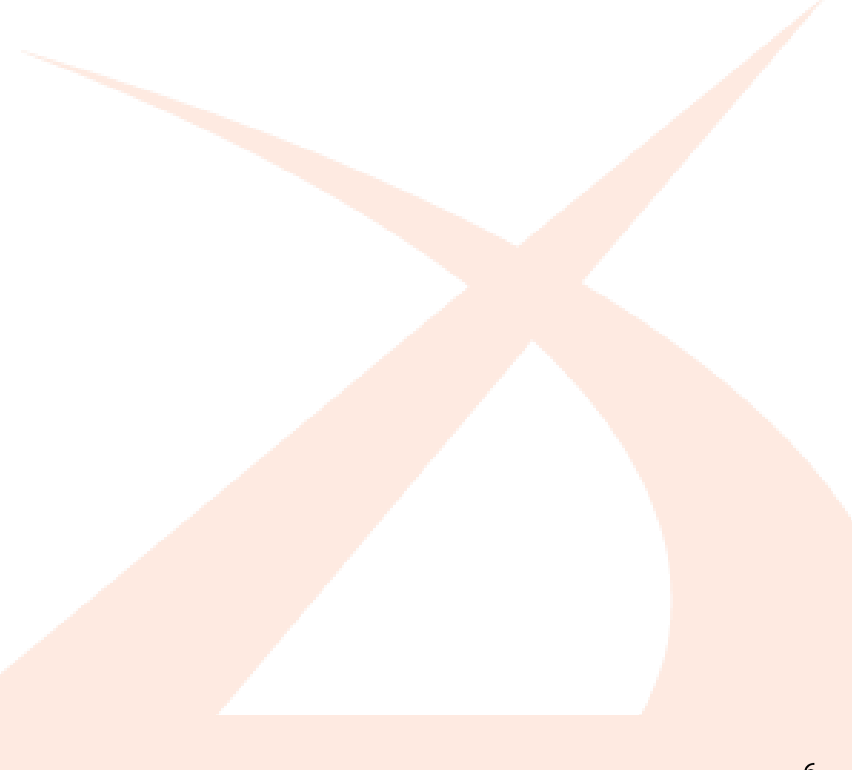

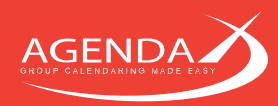

## 6: Starting the newly created AgendaX Update Service

To start the new AgendaX Update Service, open Control Panel / Services, select the Service you want to start and click 'Start'.

Watch the Windows 'Application' Event log for possible error messages / warnings created by the service.

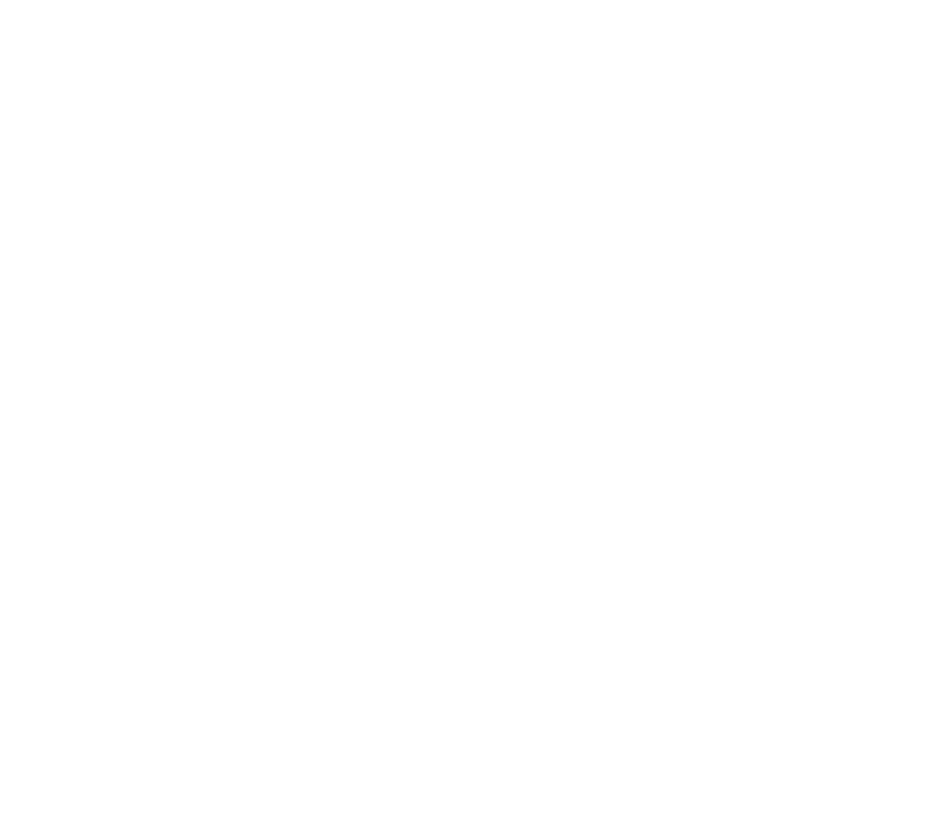

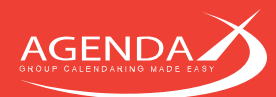

### 7: Creating an Update Batch file

If you have many AgendaX Update Services installed and you need to install an Update in all of the installation folders, you can create a batch file to automate this task.

First, copy the update files into an empty folder, e.g., C:\AGXUpdate.

Then, run the AgendaX Multiple Services Configuration Utility and click on 'Create Batch'.

The program will ask you to select the folder with the updated files:

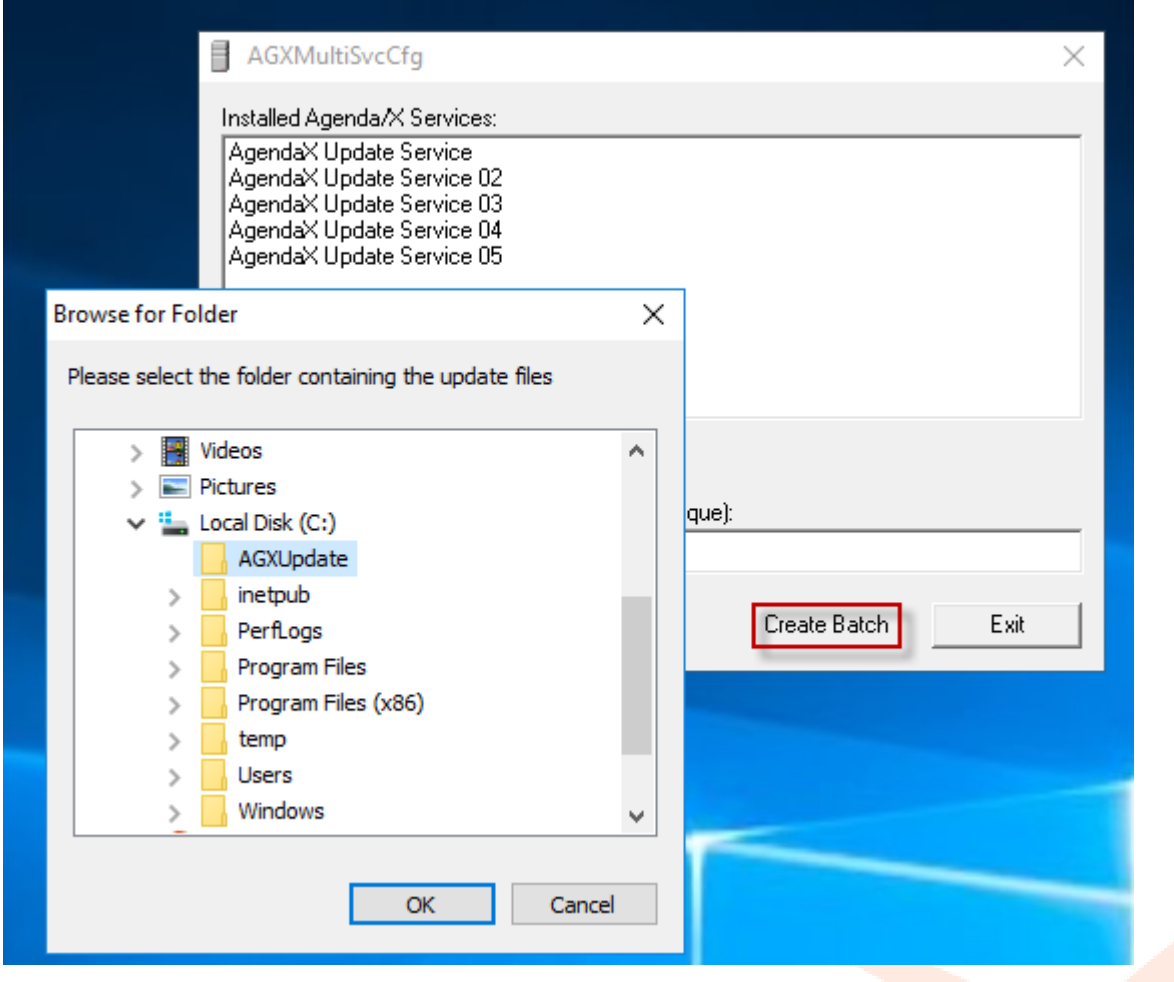

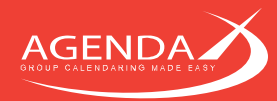

The system will confirm the creation of the batch file:

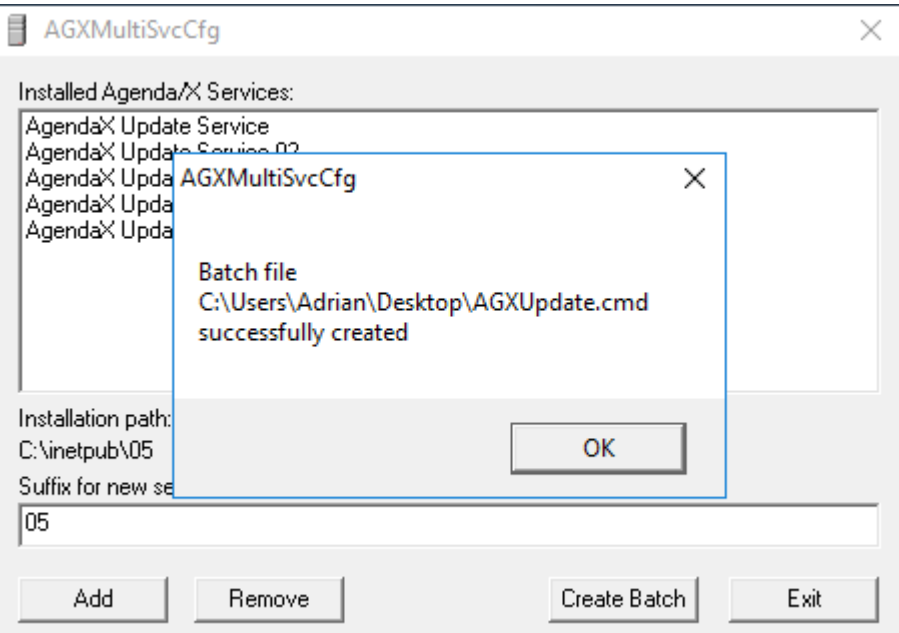

The batch file creates a sequence of instructions to automatically stop the services, copy the updated files from the folder specified, and start the service again:

```
NET STOP "AgendaX Update Service"
COPY /Y "C:\AGXUpdate\*.*" "C:\inetpub\AgendaX\"
NET START "AgendaX Update Service"
TIMEOUT 60
```
NET STOP "AgendaX Update Service 02" COPY /Y "C:\AGXUpdate\\*.\*" "C:\inetpub\02\" NET START "AgendaX Update Service 02" TIMEOUT 60

NET STOP "AgendaX Update Service 03" COPY /Y "C:\AGXUpdate\\*.\*" "C:\inetpub\03\" NET START "AgendaX Update Service 03" TIMEOUT 60

NET STOP "AgendaX Update Service 04" COPY /Y "C:\AGXUpdate\\*.\*" "C:\inetpub\04\" NET START "AgendaX Update Service 04" TIMEOUT 60

NET STOP "AgendaX Update Service 05" COPY /Y "C:\AGXUpdate\\*.\*" "C:\inetpub\05\" NET START "AgendaX Update Service 05" TIMEOUT 60